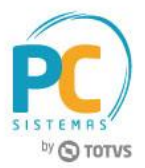

### **Sumário**

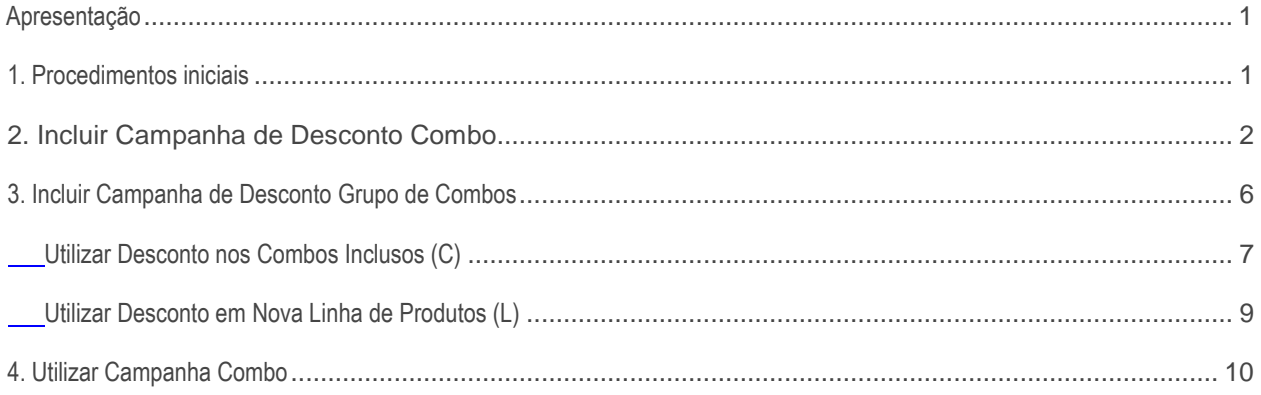

## <span id="page-0-0"></span>**Apresentação**

O cadastro da campanha comercial P&G - Campanha Escolha Certa é realizado através da rotina **3306 - Cadastrar Campanha de Desconto**. Veja o processo completo no passo a passo seguir:

**Abaixo, descrição da criação e das últimas alterações efetuadas no documento.**

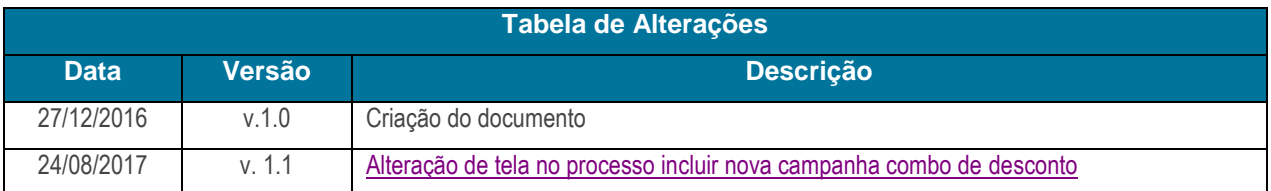

## <span id="page-0-1"></span>**1. Procedimentos iniciais**

Antes de cadastrar a nova campanha realize os seguintes procedimentos iniciais:

- Atualize as seguintes rotinas:
	- **3306 - Cadastrar Campanha de Desconto** para a versão **28.10.36** ou superior;
	- **300 – Atualizações funções de venda** para versão **28.99.116**, ou superior e atualize a opção **Pacote de funções de Campanha de Desconto por Combo**;
	- **316 – Digitar Pedido de venda** para versão **28.99.01** ou superior;
	- **336 – Alterar pedido de vena** para versão **28.99.01** ou superior;
	- **1400 – Atualizar procedures** a partir da versão **28.83.01** ou superior;

© Todos os direitos reservados. – PC Sistemas – v. 1.1 - Data: 28/08/2017 RQ.GBC.001 v.1.2 Página **1** de 12

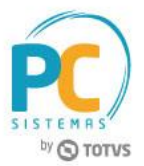

- **2500 – Atualizar banco de dados** para a versão **28.13.77**, ou superior e atualize a **package integradora** .
- Acesse a rotina **560 – Atualizar Banco de Dados** na versão **28.12.106**, ou superior e marque as seguintes opções e clique o botão **Confirmar**:
	- Aba **Criação/Alteração de Tabelas e Campos**, sub-aba **G-H**, opção T**abela de Itens de grupo de campanhas de combos (PCGRUPOCOMBOCLII)**;
	- Aba **Criação/Alteração de Tabelas e Campos**, sub-aba **G-H**, opção **Cabeçalho de grupo de campanhas de combos (PCGRUPOCOMBOCLIC)**;
	- Aba **Criação/Alteração de Tabelas e Campos**, sub-aba **D**, sub-aba **DE**, opção **Tabela Itens com desconto em combos (PCDESCONTOCPRODRELAC)**;
	- Aba **Criação/Alteração de Tabelas e Campos**, sub-aba **C**, sub-aba **COM**, opção **Tabela de combos usados pelos clientes (PCCOMBOCLI)**;
	- Aba **Criação/Alteração de Tabelas e Campos**, sub-aba **D**, sub-aba **DE**, opção (**PCDESCONTOI) - Tabela itens em campanha de desconto**.

# <span id="page-1-0"></span>**2. Incluir Campanha de Desconto Combo**

Para cadastrar o produtos que comporão o combo e as listas dos que terão descontos secundários, realize os seguintes procedimentos:

- 2.1 Acesse a rotina **3306** na versão indicada acima ou superior;
- 2.2 Na tela inicial da rotina marque a opção **Incluir Nova Campanha de Desconto** e clique o botão **Avançar**;

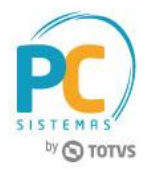

2.3 Marque conforme necessidade as opções das caixas **Tipo de Patrocínio, Tipo de Campanha** e **Tipo de Desconto** e clique o botão **Avançar;**

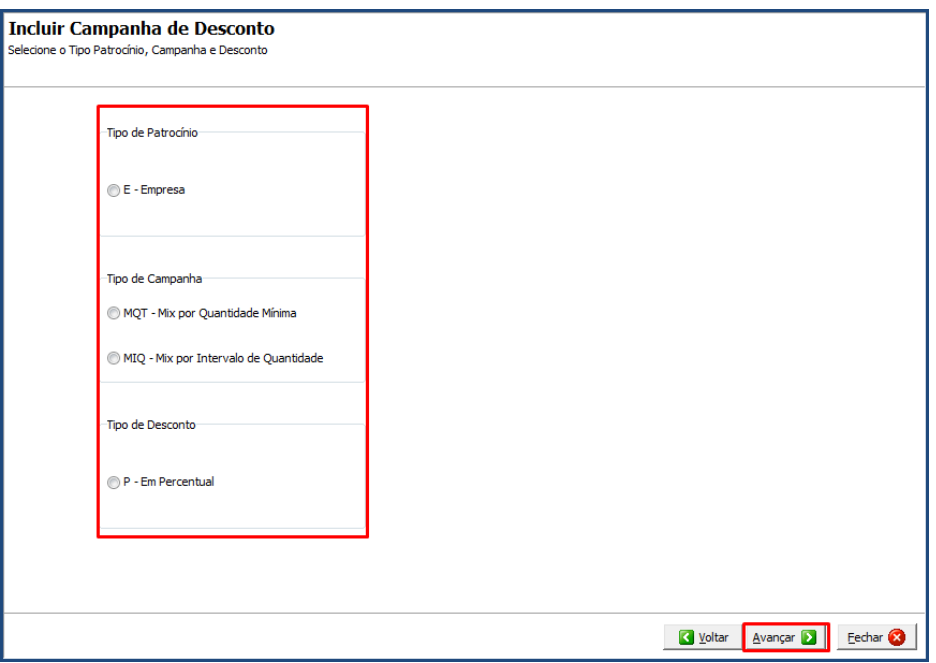

- 2.4 Informe conforme necessidade o campo **Descrição** e **Período de Vigência**;
- 2.5 Marque a opção **Campanha com Característica Contínua Dentro do Período (Combo);**
- 2.6 Informe a **Filial** em que o cadastro deve ser feito;
- 2.7 Caso necessário marque as seguinte opções:
	- Considerar Família de Produtos (Produto Príncipal);
	- Considerar Redes de Clientes (Cliente Principal);
	- Não debitar conta corrente do RCA ;
	- Creditar a conta corrente do RCA.
- 2.8 Selecione conforme necessidade as opções apresentadas na caixa **Restrições**;

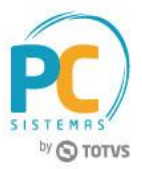

2.9 Preencha campo **Metodologia**, conforme necessidade e clique o botão **Avançar**;

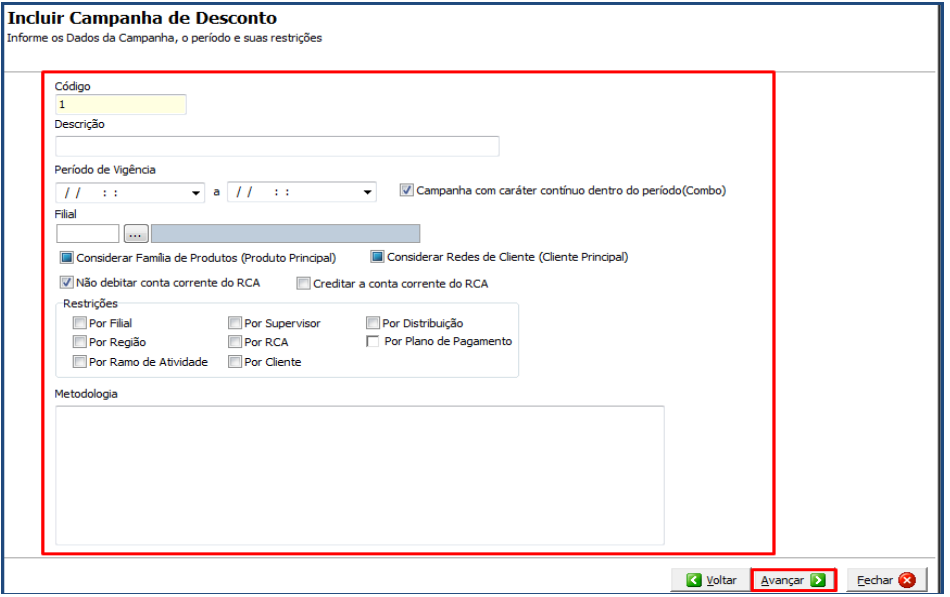

- 2.10 Preencha os filtros conforme necessidade e clique o botão **Pesquisar;**
- 2.11 Selecione os produtos que farão parte do combo e clique o botão **Incluir**;
- 2.12 Na coluna **Qt. Min.** informe a quantidade mínima de produtos que devem ser adquiridos;
- 2.13 Na coluna **%Desc.** Informe o percentual de desconto que será aplicado em cada um dos produtos selecionados clique o botão **Avançar**;

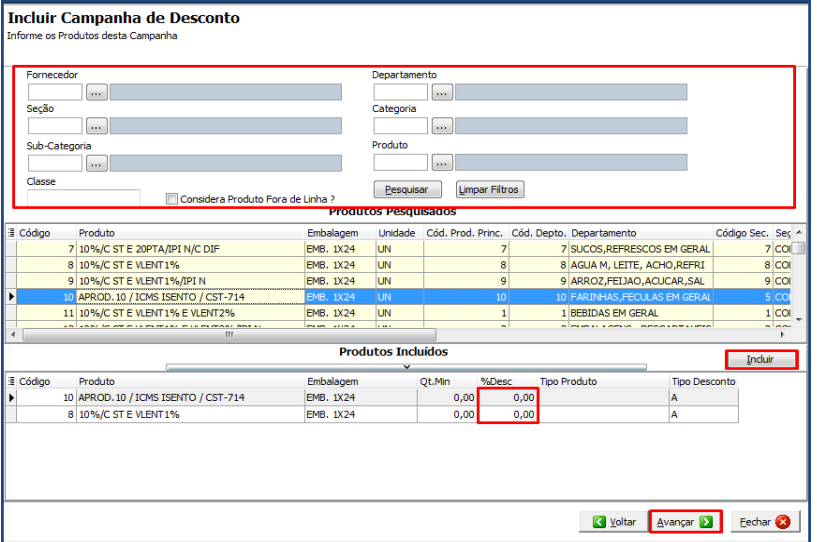

© Todos os direitos reservados. – PC Sistemas – v. 1.1 - Data: 28/08/2017 RQ.GBC.001 v.1.2 Página **4** de 12

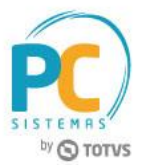

- 2.14 Preencha os filtros conforme necessidade e clique o botão **Pesquisar**, para cadastrar os produtos da lista que terão desconto após a aquisição do combo que cadastramos acima;
- 2.15 Selecione os produtos que farão parte da lista de produtos e clique o botão **Incluir**;
- 2.16 Na Coluna **%Desconto** Informe o percentual de desconto que será aplicado em cada um dos produtos selecionados;
- 2.17 Clique o botão **Avançar**;

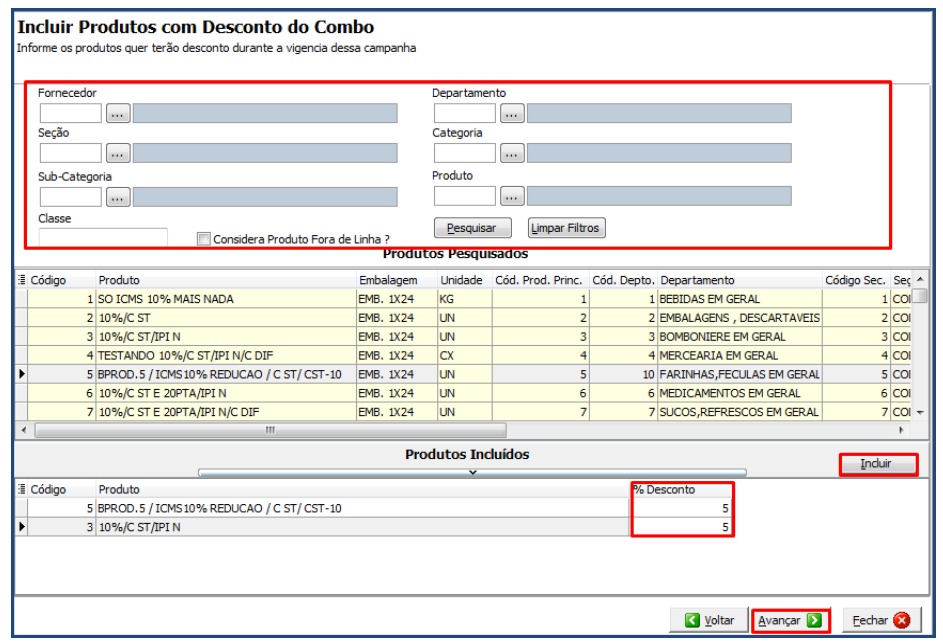

2.18 Confira os dados da campanha cadastrada e clique o botão **Finalizar**;

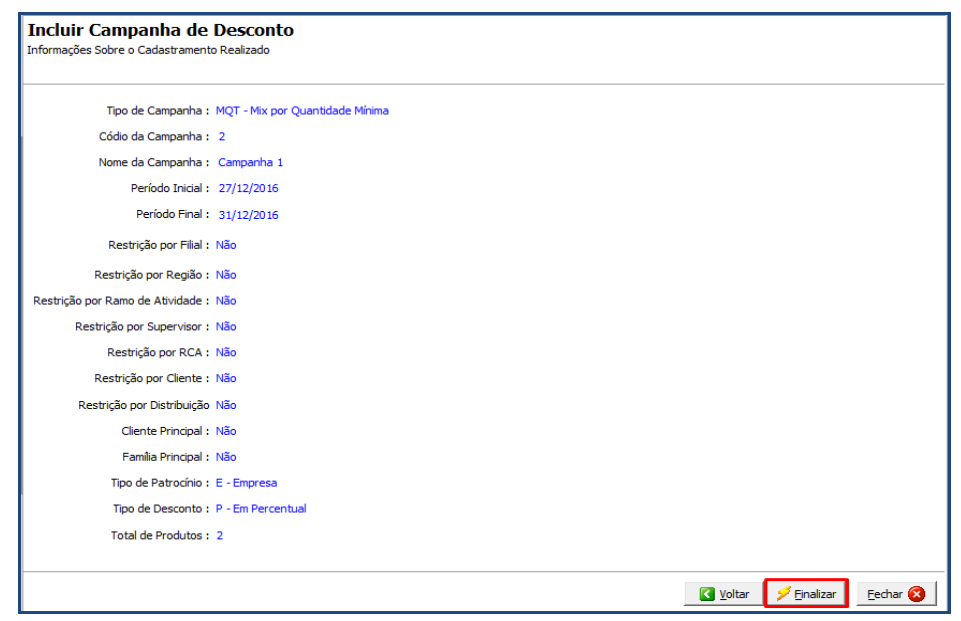

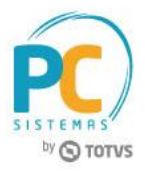

#### **Observações:**

- Após a aquisição do combo principal, o desconto concedido aos produtos da lista secundária, serão aplicados em todos os pedidos realizados durante a data de vigência da campanha cadastrada;
- Caso haja mais de uma campanha cadastrada para o mesmo produto na rotina **3306**, o sistema irá considerar nas vendas o maior percentual de desconto;
- Para os produtos da lista secundária não existe quantidade mínima de venda. Independente da quantidade vendida o desconto cadastrado será aplicado.

# <span id="page-5-0"></span>**3. Incluir Campanha de Desconto Grupo de Combos**

Esta nova opção possiblita que ao cliente comprar todos os produtos que compõe 2 ou mais combos (conforme definido no cadastro da campanha), seja concedido descontos em uma nova lista de produtos, ou o percentual de desconto dos produtos que pertencem ao combo seja aumentado. Para utilizar esta funcionalidade, realize os seguintes procedimentos:

- 3.1 Cadastre os combos de forma separada conforme processo descrito no item [2. Incluir campanha de desconto combo;](#page-1-0)
- 3.2 Na tela inicial da rotina **3306** selecione a opção **Incluir Nova Campanha de Combo de Desconto** e clique o botão **Avançar**;

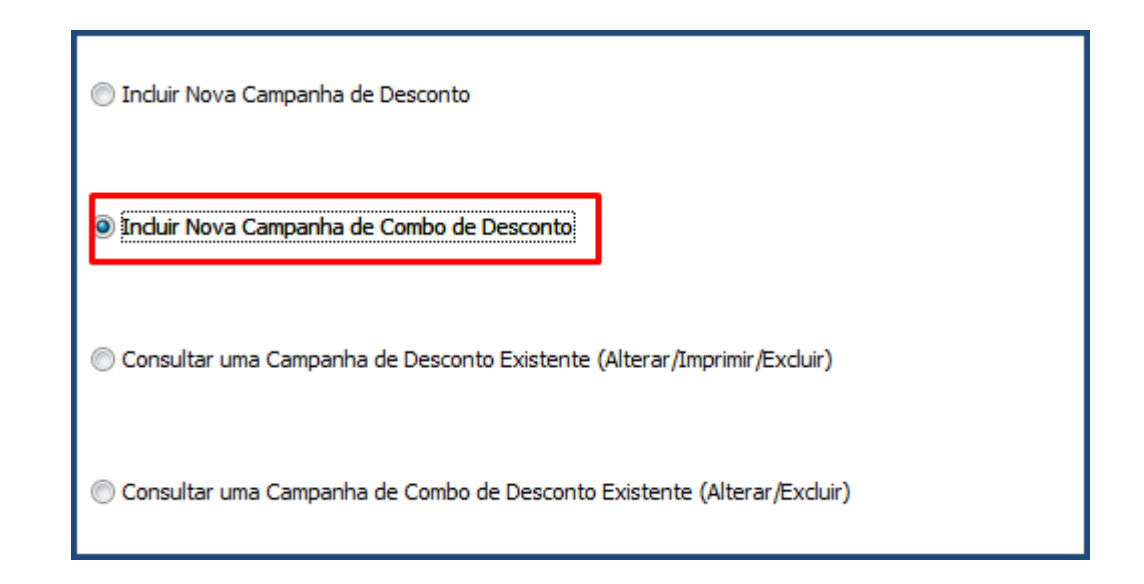

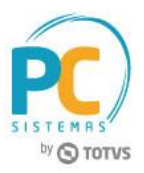

- 3.3 Informe a **Descrição** da campanha, **Período de Vigência** e **filial**;
- 3.4 Informe o **Modelo da Campanha** a ser utilizado;

**Observação:** o tipo de desconto do grupo de combos será concedido de acordo com o Modelo da campanha selecionado. Para melhor entendendimento, segue descrições dos modelos disponíveis:

- **Desconto nos combos inclusos (C):** Utilizando esta opção, ao selecionar em um mesmo pedido todos os itens que compões os combos cadastrados no grupo, além do percentual de desconto original, será acrescido um novo percentual de acordo com o cadastrado;
- **Desconto em nova lista de produtos (L):** Utilizando esta opção, ao selecionar em um mesmo pedido todos os itens que compões os combos cadastrados no grupo, e também adquirir os produtos da lista secundária cadastrada, estes terão desconto. Neste caso os produtos da lista secundária somente estarão passíveis de desconto, caso a venda seja realizada no mesmo pedido dos combos.

### <span id="page-6-0"></span>**Utilizar Desconto nos Combos Inclusos (C)**

- 3.5 Informe a **Descrição**, **Período de Vigência** e **Filial**;
- 3.6 Selecione o modelo **Desconto nos combos inclusos(C)** e clique o botão **Avançar**;

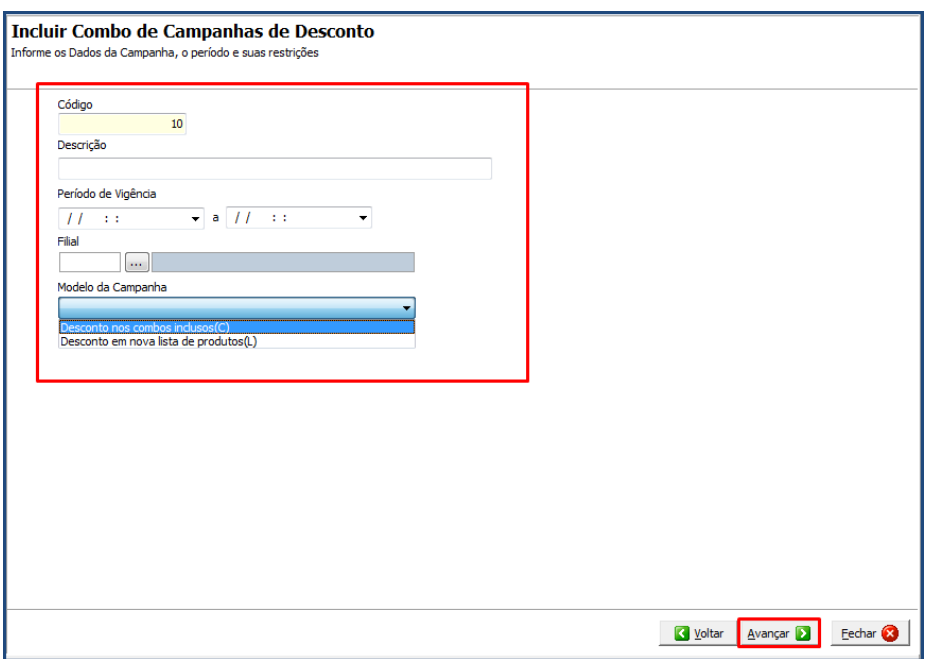

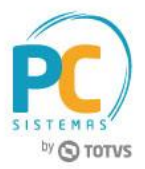

- 3.7 Selecione/informe a **Filial**;
- 3.8 Informe o **Período de Vigência**;
- 3.9 Preencha o campo **%Desconto** com o percentual de desconto que será concedido quando o cliente adquirir os itens de todos os combos do grupo;
- 3.10 Informe o campo **Qt. Min. Combo**;
- 3.11 Clique o botão **Pesquisar;**
- 3.12 Selecione a(s) campanha(s) desejada(s) na planilha;

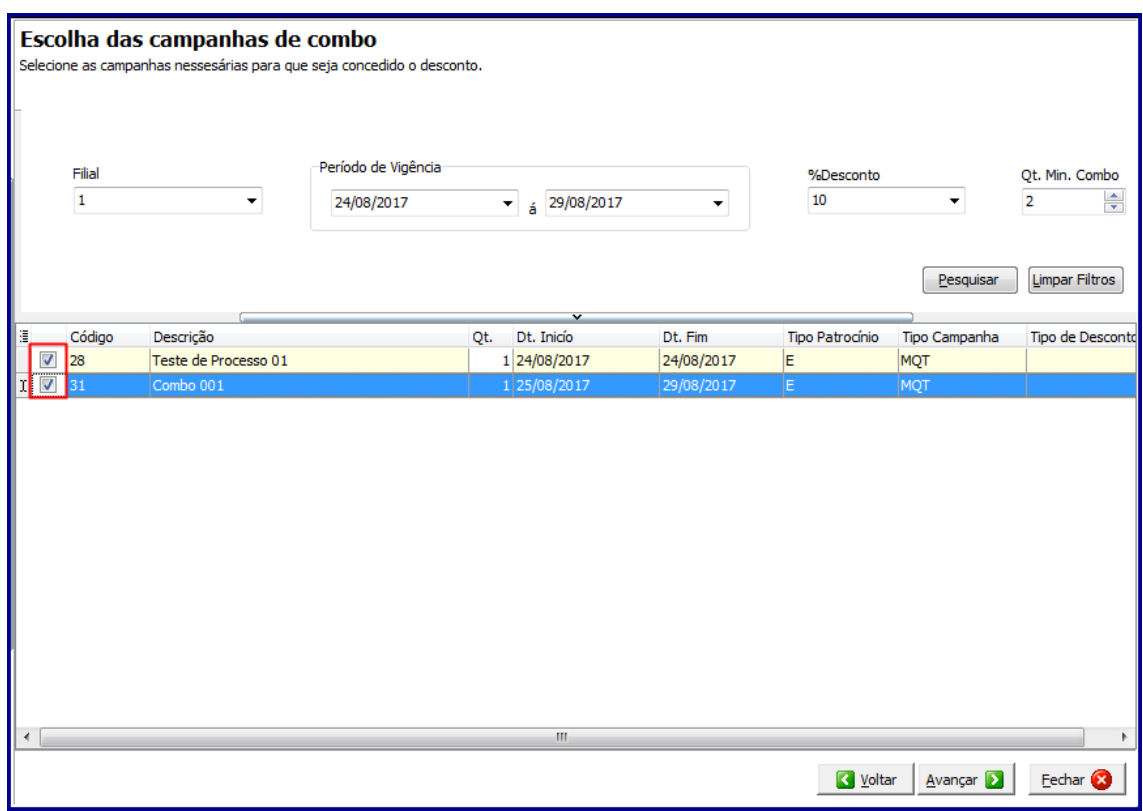

3.13 Clique o botão **Avançar**;

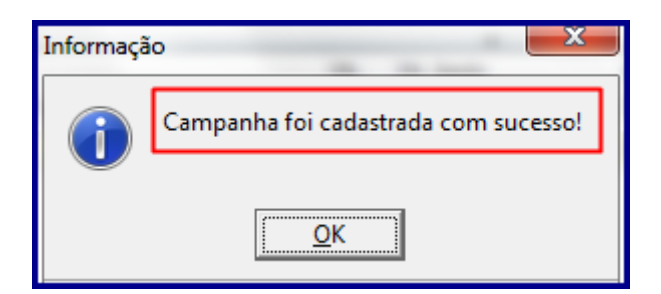

© Todos os direitos reservados. – PC Sistemas – v. 1.1 - Data: 28/08/2017 RQ.GBC.001 v.1.2 Página **8** de 12

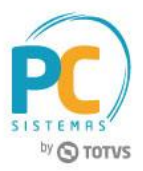

<span id="page-8-0"></span>**Utilizar Desconto em Nova Linha de Produtos (L)**

3.14 Informe a **Descrição**, **Período de Vigência** e **Filial**;

3.15 Selecione o modelo **Desconto nos Combos Inclusos(L)** e clique o botão **Avançar**;

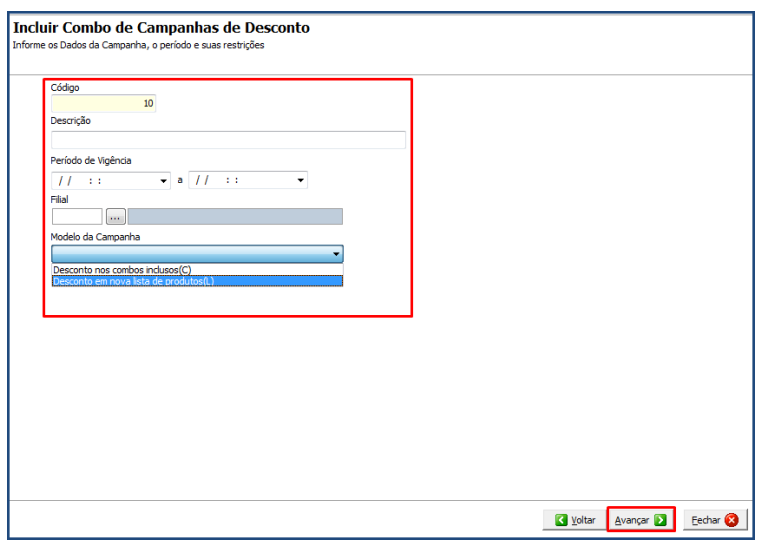

3.16 Selecione a **Filial** desejada;

3.17 Informe o campo **Período de Vigência**;

3.18 Informe o campo **Qt. Min. Combo**;

3.19 Clique o bota **Pesquisar**;

3.20 Selecione a campanha desejada na planilha e clique o borão **Avançar**;

3.21 Selecione os produtos que farão parte da lista de produtos e clique o botão **Incluir**;

3.22 Na coluna **%Desconto** Informe o percentual de desconto que será aplicado em cada um dos produtos selecionados;

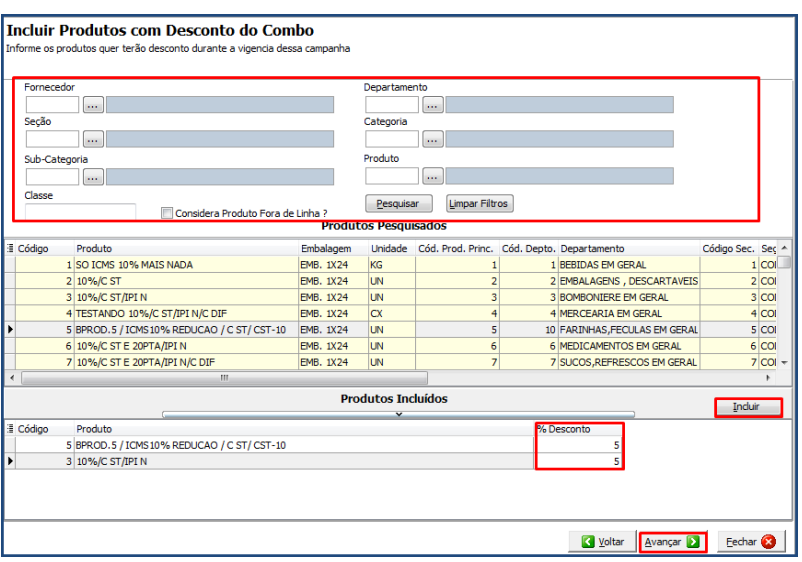

© Todos os direitos reservados. – PC Sistemas – v. 1.1 - Data: 28/08/2017 RQ.GBC.001 v.1.2 Página **9** de 12

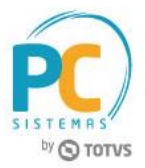

3.23 Clique o botão **Avançar**;

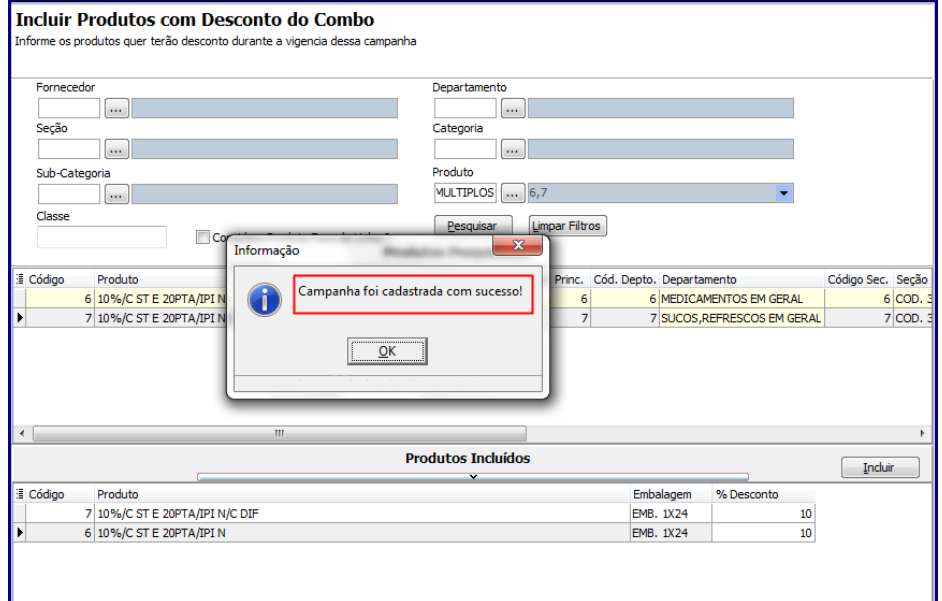

## <span id="page-9-0"></span>**4. Utilizar Campanha Combo**

Para aplicar a campanha combo no momento de digitar pedidos de venda, realize os seguintes procedimentos:

- 4.1 Acesse a rotina **316**;
- 4.2 Na tela principal informe o **Cliente**, a **Origem de Venda** e tecle **F10 - Iniciar Pedido de Venda**;
- 4.3 Acesse a aba **Itens(F5)** e clique o botão **Campanha**;

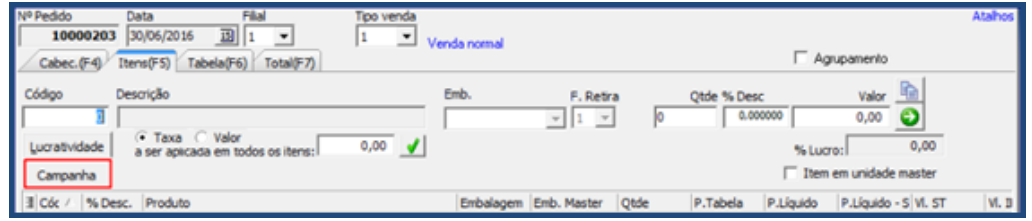

4.4 Na tela **Campanhas** selecione o **Código** da campanha desejada, informe a coluna **Quantidade** e clique o botão **Confirmar**;

© Todos os direitos reservados. – PC Sistemas – v. 1.1 - Data: 28/08/2017 RQ.GBC.001 v.1.2 Página **10** de 12

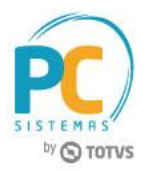

**Observação:** no processo de vendas do **grupo de combo**, para que os descontos cadastrados seja aplicados é necessário que todos os combos que compõe o grupo, sejam incluídos no pedido de venda de uma só vez.

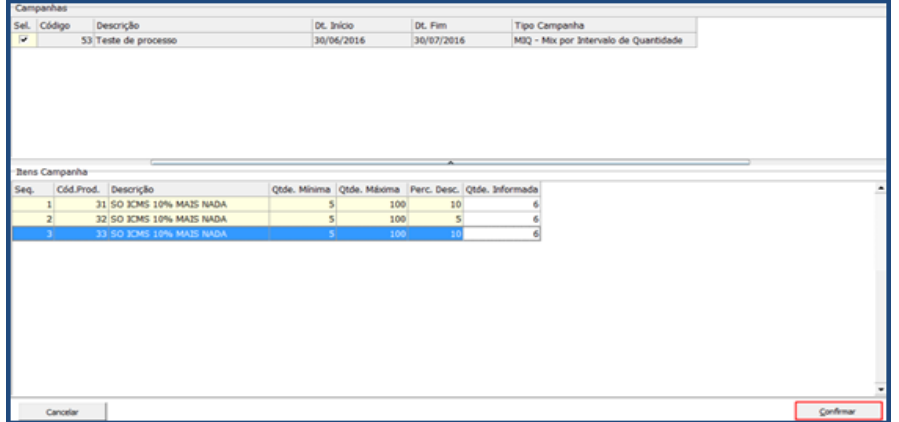

4.5 Após incluir todos os itens do pedido, clique o botão **gravar;**

Os itens da campanha virão destacados conforme legenda **Campanha Desc.** e com os percentuais de desconto cadastrado para os mesmos na referida campanha.

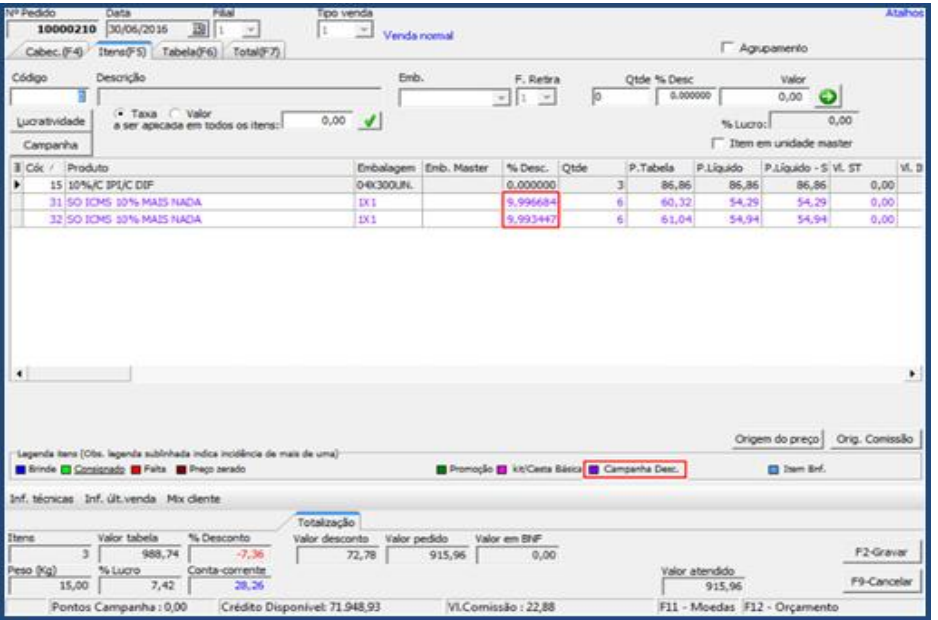

© Todos os direitos reservados. – PC Sistemas – v. 1.1 - Data: 28/08/2017 RQ.GBC.001 v.1.2 Página **11** de 12

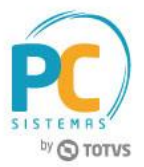

Mantenha o **WinThor Atualizado**, assim você proporciona o crescimento da sua empresa através de soluções criadas especialmente para o seu negócio!

Estamos à disposição para mais esclarecimentos e sugestões.

**Fale com a PC:** [www.pcsist.com.br](http://www.pcsist.com.br/) **Central de Relacionamento** - (62) 3250 0210

© Todos os direitos reservados. – PC Sistemas – v. 1.1 - Data: 28/08/2017 RQ.GBC.001 v.1.2 Página **12** de 12